راهنمای نصب و راه اندازی نرم افزار ارسال صورتحساب الکترونکی به سامانه مودیان مالیاتی

دانلود نرم افزار هانا

وارد سایت ir.hanasystem شوید:

از منوی دانلود روی لینک **دانلود نرم افزار ارسال صورتحساب مودیان مالیاتی** کلیک کنید.

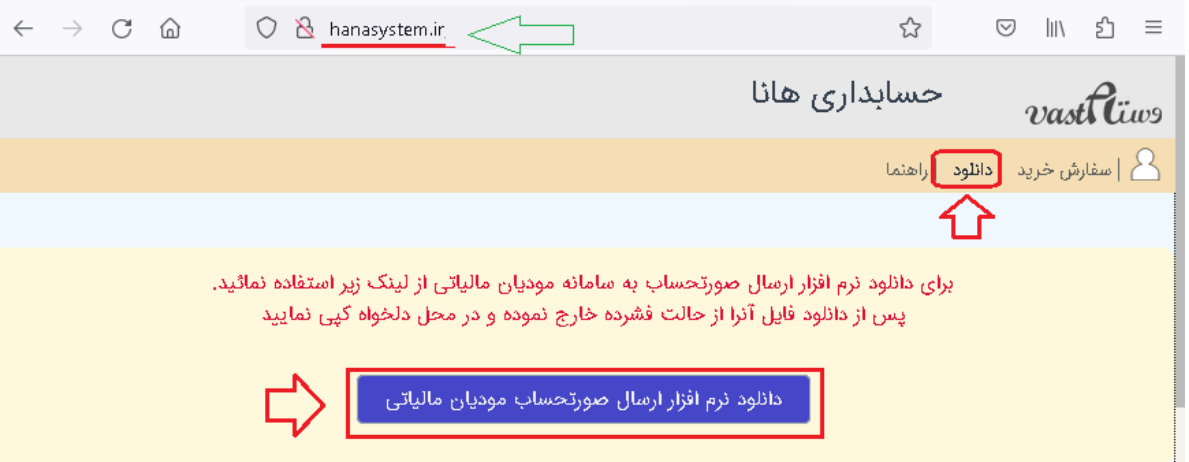

پس از دانلود، فایل فشرده شده را در مسیر مورد نظر کپی و از حالت فشرده باز کنید.

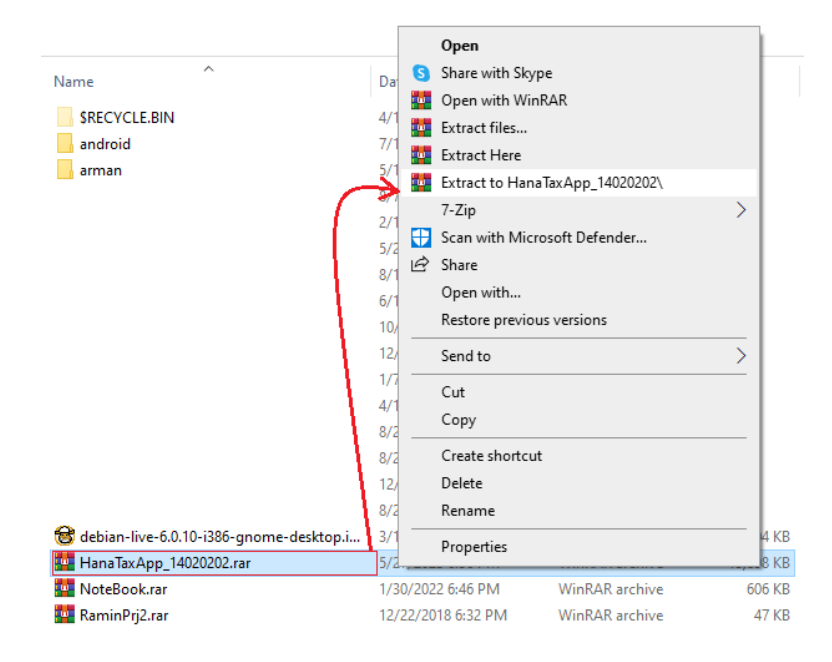

پس از باز شدن فایل از حالت فشرده، می توانید shortcut از فایل اجرائی را روی دسک تاپ ایجاد کنید

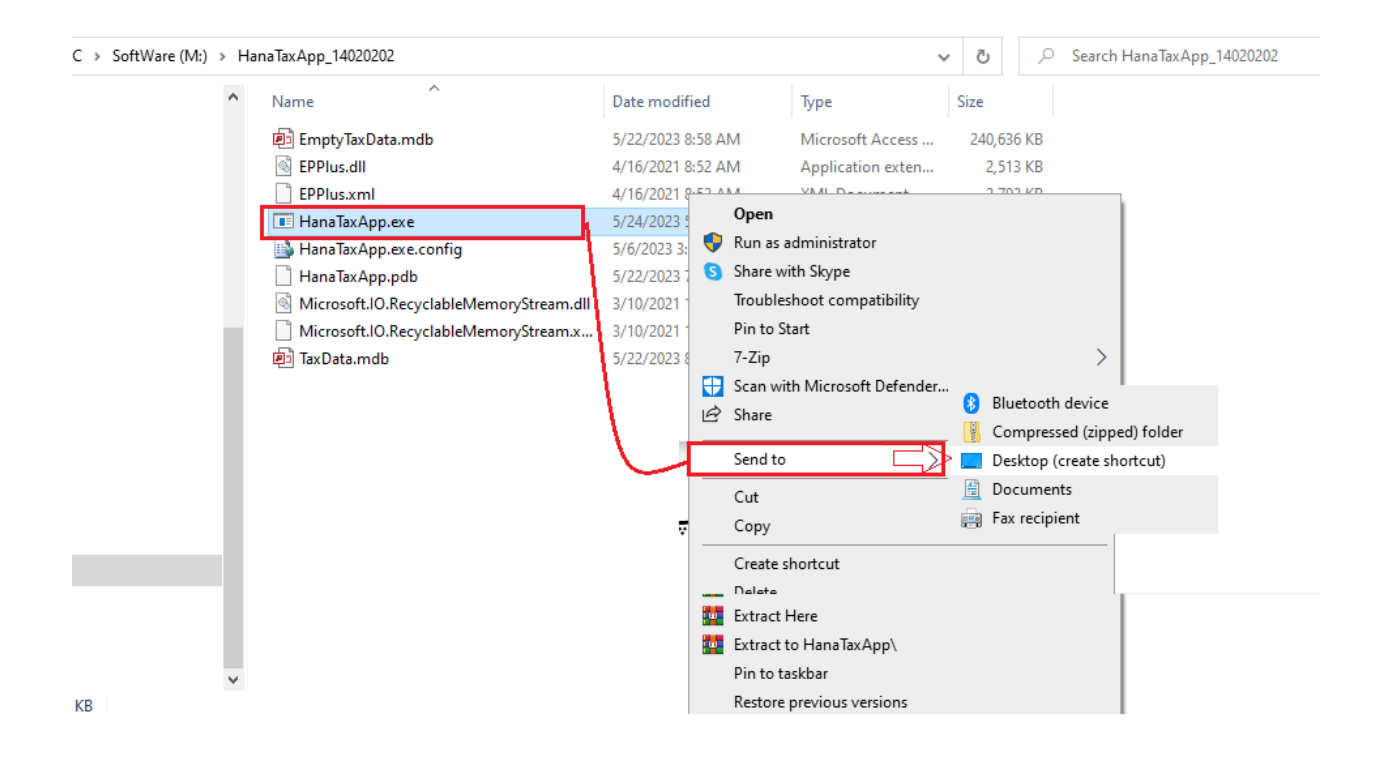

با کلیک روی فایل اجرائی exe.HanaTaxApp ، وارد برنامه شوید.

هنگام ورود به برنامه، ابتدا شماره موبایل خود را وارد و سپس روی **درخواست عضویت** کلیک کنید.

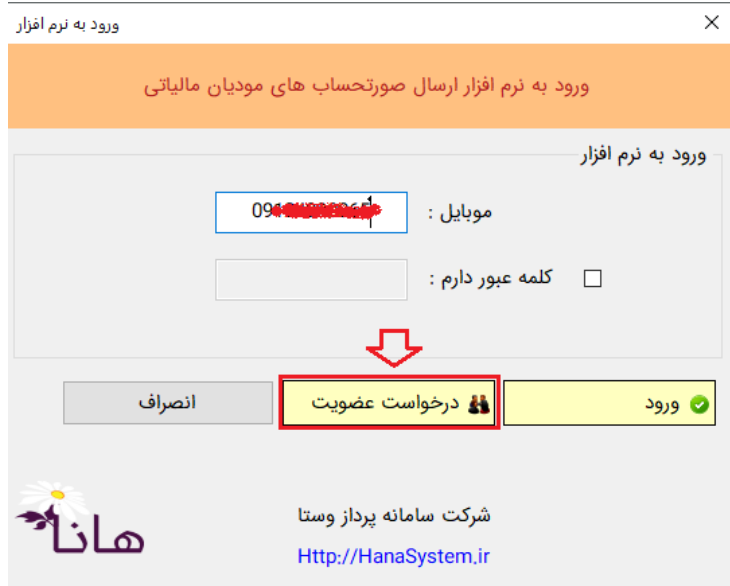

پس از دریافت شماره پیامک، نام و نام خانودگی خود را ثبت و سپس عدد پیامک شده را در کادر مربوطه وارد کنید و روی دکمه ثبت عضویت کلیک کنید.

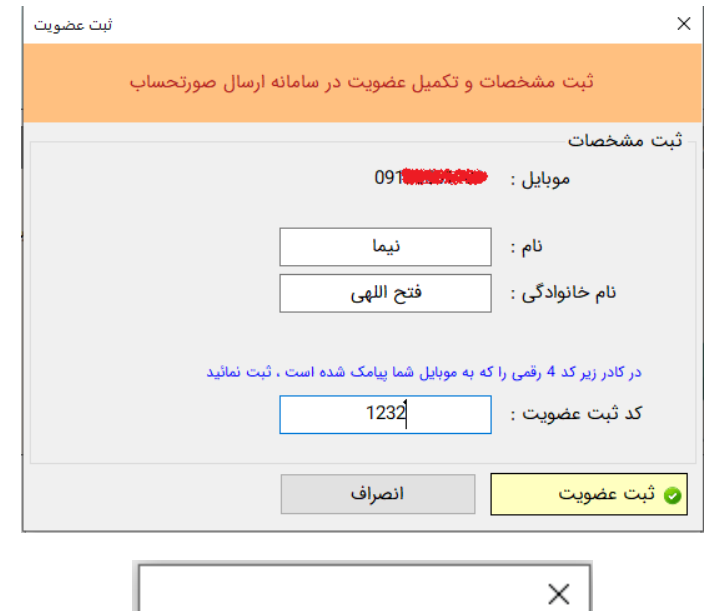

![](_page_2_Picture_1.jpeg)

پس از انجام عضویت شما با موفقیت، روی دکمه ورود کلیک کرده تا وارد برنامه شوید و منتظر بمانید تا پیامک ورود به برنامه دریافت نماید. پس از دریافت پیامک آن را وارد نموده، تائید فرمائید.

![](_page_2_Picture_25.jpeg)

اکنون می توایند رمز دلخواه خودتان وارد کنید تا در ورودهای بعدی از این رمز استفاده نمائید .) رمز باید حداقل 4 کارکتر باشد(

![](_page_3_Picture_13.jpeg)

پس از موفقیت در ثبت نام و ورود به برنامه می توانید شرکت یا فروشگاه های مورد نظر را معرفی کنید. برای اینکار روی **لینک افزودن فروشگاه/شرکت جدید** کلیک کنید.

![](_page_3_Picture_14.jpeg)

در پنجره بعدی ، نام شرکت و شناسه مالیاتی را وارد نموده و روی دکمه **ثبت فروشگاه/شرکت** کلیک کرده و منتظر تائید از طرف شرکت سامانه پرداز وستا شوید.

![](_page_4_Picture_55.jpeg)

اگر کلید تبادل اطالعات را از طریق پیامک دریافت کردید به معنی تائید از طرف شرکت سامانه پرداز وستا است. روی دکمه **پیگیری درخواست** کلیک کنید تا وضعیت از حالت غیر فعال به فعال تبدیل شود. و عنوان شرکت به رنگ سبز درآید و پیام زیر نشان داده خواهد شد.

![](_page_4_Picture_3.jpeg)

![](_page_5_Picture_0.jpeg)

![](_page_5_Picture_31.jpeg)

**ارسال صورتحساب** 

اگر از نرم افزار حسابداری هانا استفاده می کنید.

ابتدا ارتباط با بانک اطالعاتی حسابداری هانا را تنظیم کنید. برای اینکار روی لینک **تنظیم اتصال به حسابداری هانا** کلیک کنید.

سپس نام سرور ( معمولا یک نقطه کافیست) سپس نام بانک اطلاعاتی را وارد کنید و روی دکمه ثبت اتصال کلیک کنید.

![](_page_6_Picture_36.jpeg)

در صورتیکه اطالعات وارد شده درست باشد، عالمت **مربع قرمز رنگ** جلو لینک **تنظیم اتصال به حسابداری هانا** به **سبز** تبدیل خواهد شد.

اکنون روی ارسال صورتحساب کلیک کنید تا لیست فاکتورهای فروش ، ابطالی ، برگشتی و دریافتی ها به شما نشان داده شود.

![](_page_6_Picture_37.jpeg)

می توانید روی هر آیتمی که قصد ارسال دارید انتخاب و سپس روی دکمه **ارسال صورتحساب به سامانه مودیان مالیاتی** کلیک کنید اگر رکورد انتخابی دارای خطا باشد ، جلوی آن رکورد انتخابی خطا می نویسد ، روی خطا کلیک کنید تا لیست خطاها نشان داده شود، به سیستم حسابداری هانا مراجعه و خطای آن را رفع نموده و مجددا اقدام به ارسال کنید. توجه فرمایید که از فیلدهای - تاریخ می توانید فقط رکوردهائی که قصد ارسال دارید محدود کنید.

> ارسال صورتحساب بطور مستقیم ) دستی( – بدون استفاده از حسابداری هانا برای ارسال فاکتور دستی اول گزینه **فاکتور های فروش** را کلیک می کنید.

![](_page_7_Picture_38.jpeg)

در مرحله بعد روی **فاکتور فروش جدید** کلیک کنید.

![](_page_7_Picture_39.jpeg)

در مرحله بعد که مانند صفحه فروش است، مشخصات فاکتور که شامل سه قسمت است وارد کنید. -1 اقالم فاکتور -2 نام خریدار -3 نحوه دریافت مبلغ فاکتور

![](_page_8_Picture_30.jpeg)

## در بخش ۱ : کالا (یا خدمت) مورد نظر جستجو و انتخاب کنید ( از گزینه های جست استفده کنید)

![](_page_8_Picture_31.jpeg)

توجه کنید که اگر عین کالا ( یا خدمت) مورد نظر در این لیست پیدا نشد، سعی کنید با جستجوهای مختلف و استفاده از کلمات نزدیک و یا مشابه به آیتم مورد نظر خود ، آنرا جستجو نمائید و مشابه ترین کاال یا خدمت به آیتم مورد نظر خود را انتخاب نمائید

و پس از انتخاب شرح آن را به شرح خدمت یا کاالی مورد نظر خودتان تغییر دهید.

![](_page_9_Picture_51.jpeg)

![](_page_9_Picture_52.jpeg)

واحد سنجش ، تعداد/مقدار و قسمت را مشخص کنید یا حتی درصد تخفیف را نیز وارد کرد. در بخش 2 : مشخصات مشتری ) خریدار( را مشخص کنید.

\*نکته در نوع مشتری اگر حقیقی را انتخاب کنید باید کد ملی شخص را وارد کنید.

\*نکته حقیقی کد اقتصادی ندارد.

\*نکته اگر نوع مشتری حقوقی باشد، شناسه ملی و کد اقتصادی وارد **کنید که هر دوی یکی هستند**.

![](_page_10_Picture_15.jpeg)

تاریخ و ، زمان را وارد کنید.

\*نکته برای تاریخ فاکتور تا روز جاری باید حداکثر یک ماه فاصل باشد. در غیر این صورت حساب ها قابل ارسال نیستند

![](_page_11_Figure_0.jpeg)

در بخش 3 : نحوه پرداخت فاکتور باید این مراحل طی شود: \*مرحله اول افزودن نحوه دریافت از مشتری را کلیلک کرده ) می توان نحوه مراحل پرداخت مختلف را در یک فاکتور انتخاب و وارد کرد مثل : نقد ، چک ، نسیه در یک فاکتور را مشخص کرد.(

\*مرحله دوم مشخصات دریافت را وارد می کنید و در قسمت مبلغ کل فاکتور را که مشتری پرداخت کرده وارد کنید ( دقت داشته باشید مشخصات را درست وارد کنید).

![](_page_11_Figure_3.jpeg)

\*مرحله سوم نوع دریافتی را مشخص می کنید ، در قسمت روش دریافت را هم به دقت انتخاب کنید. **دقت کنید** : برای قسمت های کارتخوان ، درگاه اینترنتی ، تمام پنج موارد پایینی باید تکمیل گردد. قسمت ثبت مشخصات محل واریز هست که با کلیک کردن سه نقط با این صفحه مواجه می شود. در قسمت یک مشخصات بانکی و کارتخوان را وارد کنید. در قسمت دوم حساب مورد نظر را انتخاب کنید. \*نکته مشخصات وارد شده در موارد بعدی قابل استفاده است

![](_page_12_Picture_23.jpeg)

![](_page_13_Picture_18.jpeg)

در مرحله چهارم باید شماره پیگیری و شماره کارت پرداخت کننده وارد شود و در آخر گزینه تایید را کلیک کنید.

**یادآوری \*** در وجه نقد ، تهاتر ، چک و سایر شماره پیگیری الزم نیست وارد کنید.

![](_page_13_Picture_19.jpeg)

بعد تکمیل کردن سه بخش زیر :

1 - انتخاب نوع کاال

-2 مشخصات فاکتور

-3 نوع دریافت مبلغ فاکتور

فاکتور های مورد نظر را انتخاب و روی **ارسال صورتحساب به سامانه مودیان مالیاتی** کلیک کنید.

![](_page_14_Picture_47.jpeg)

در صفحه بعدیِ روی توکن کلیک کن تا توکن را از طریق پیام دریافت کنید.

پس از دریافت توکن آن را وارد کنید و کلید خصوصی خود را هم انتخاب کنید ( مانند شکل زیر) و سپس روی دکمه ارسال کلیک کنید

![](_page_15_Picture_18.jpeg)

پس از ارسال موفقیت آمیز صورتحسابها می توانید **گزارش ارسال** را بررسی کنید و با کلیک روی **بررسی در سامانه** مشخصات فاکتور را به خریدار پیامک کنید.

![](_page_15_Picture_19.jpeg)